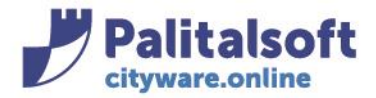

T. +39 0731 22911 F. +39 0731 229191 www.palitalsoft.it

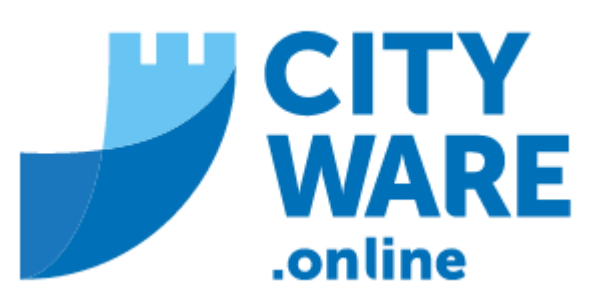

# IMU – GESTIONE DELL'IMPOSTA MUNICIPALE UNICA

# MANUALE OPERATIVO

## **PREMESSA**

## **Il presente manuale ha lo scopo di illustrare il caricamento dei flussi F24 per IMU**

Prima di procedere all'importazione dei flussi F24 occorre scaricarli dal sito dell'Agenzia delle entrate (siatel). Su download compariranno le cartelle .zip con l'indicazione del numero del flusso (esempio '2021086')

Si procederà a scompattare le cartelle per ottenere il file da importare in formato '.RUN'

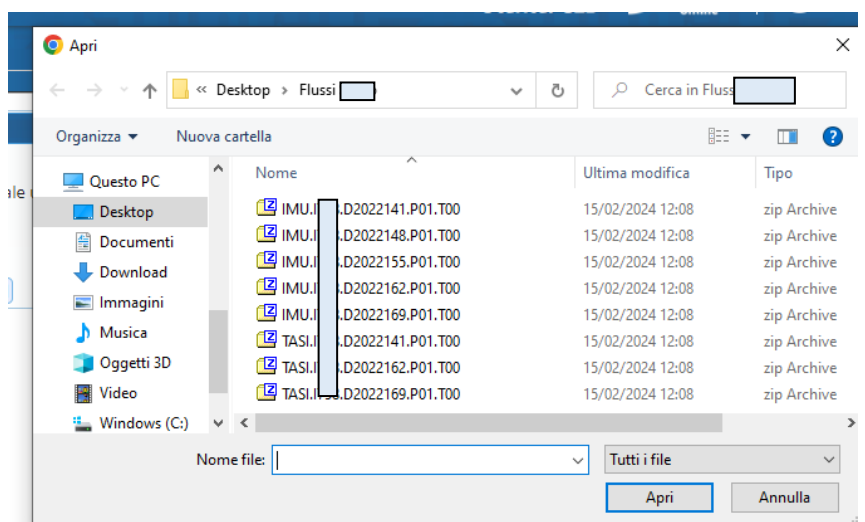

Selezionare e decomprimere il file .zip con la funzione "Estrai qui" con il tasto destro del mouse:

#### Sedi operative:

Via Paganini, 57 62018 Potenza Picena (MC) T +39 0733 688026

Via Tacito, 51/B 41123 Modena (MO) T +39 059 847006

Via Garibaldi, 1 20865 Usmate Velate (MB) T +39 039 6758001

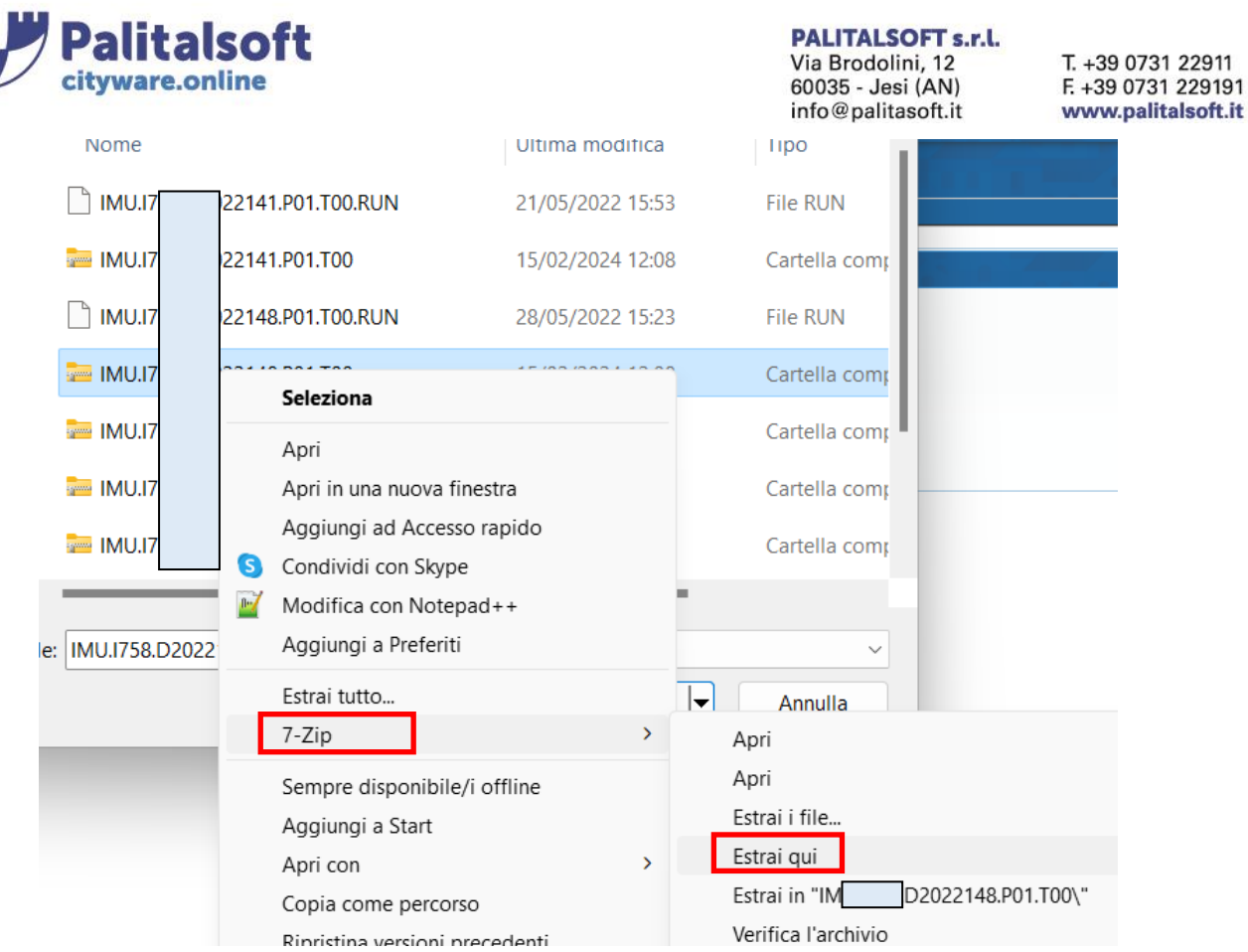

### Si otterrà il file '.RUN' da importare:

MU.ICO.D2022141.P01.T00.RUN

## **INDICE**

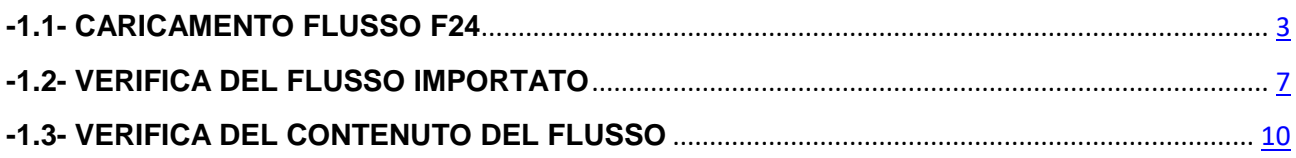

#### Sedi operative:

Via Paganini, 57<br>62018 Potenza Picena (MC) T +39 0733 688026

Via Tacito, 51/B 41123 Modena (MO) T +39 059 847006

Via Garibaldi, 1<br>20865 Usmate Velate (MB) T +39 039 6758001

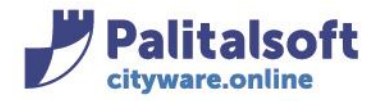

## **-1.1- CARICAMENTO FLUSSO F24**

<span id="page-2-0"></span>Per il caricamento dei Flussi F24 il menù è condiviso per Imu e Tari Il caricamento dei flussi F24 IMU/TASI viene fatto dal percorso:

#### Tributi -> Gestione pagamenti -> Importazione flussi F24

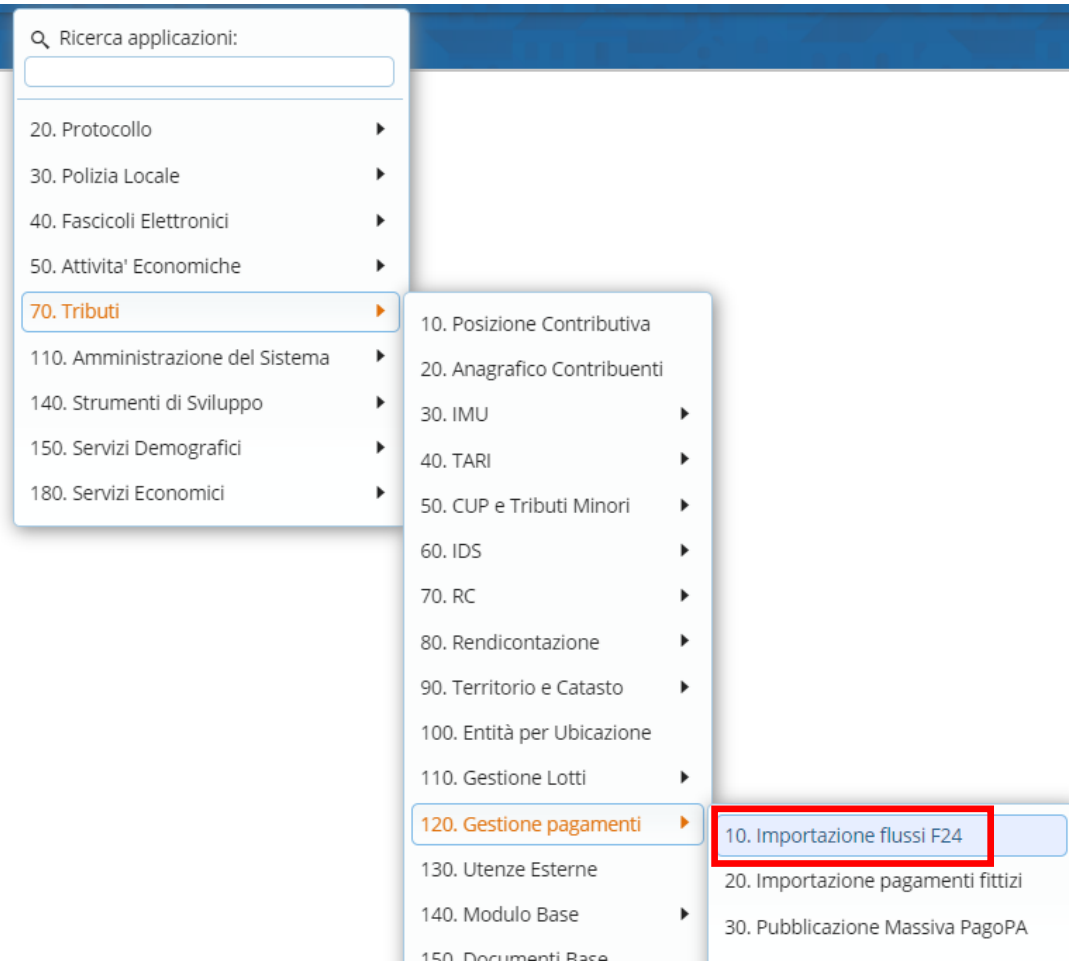

### Si aprirà la videata dei Parametri di Importazione da selezionare:

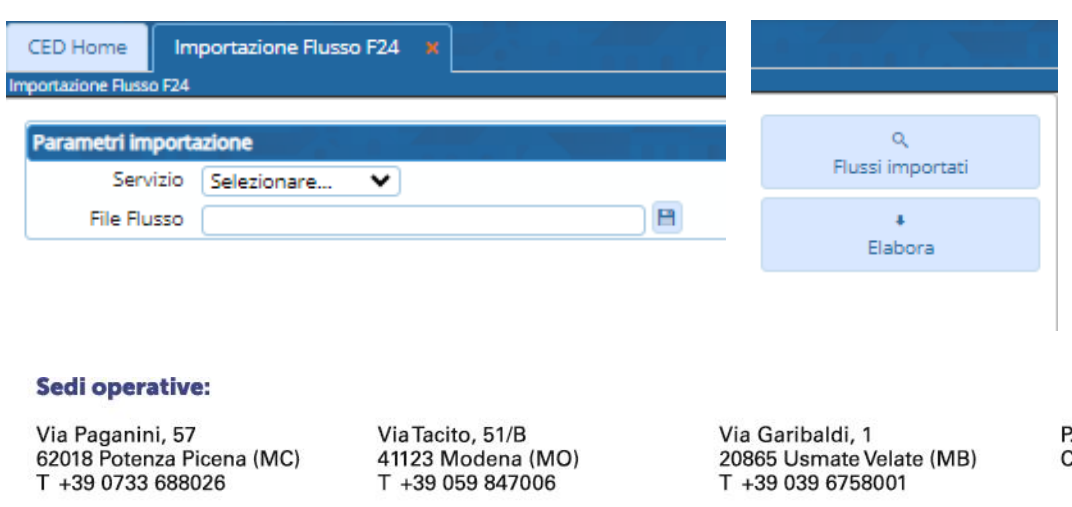

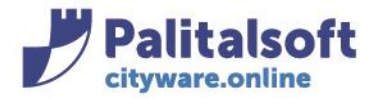

### Scegliere il tipo di Servizio:

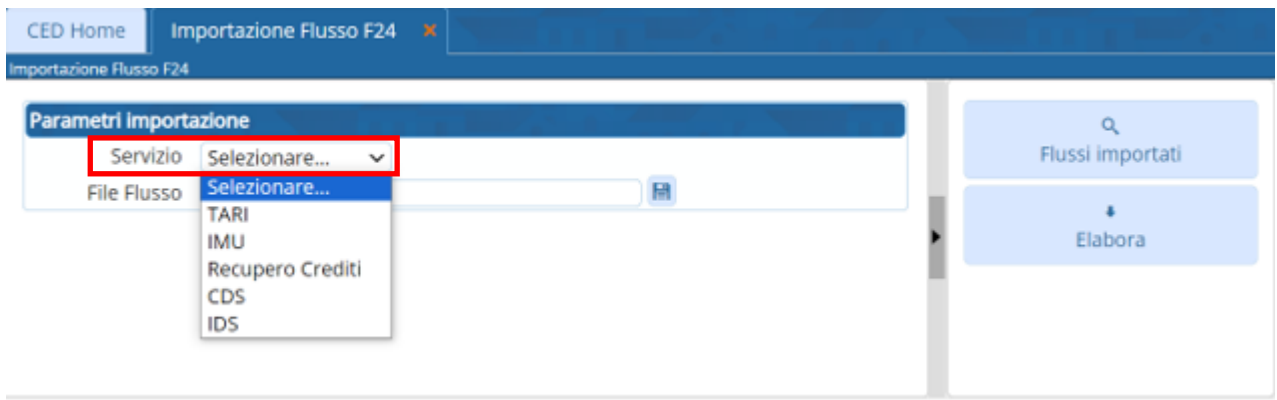

### Selezionando IMU si aprirà la seguente videata

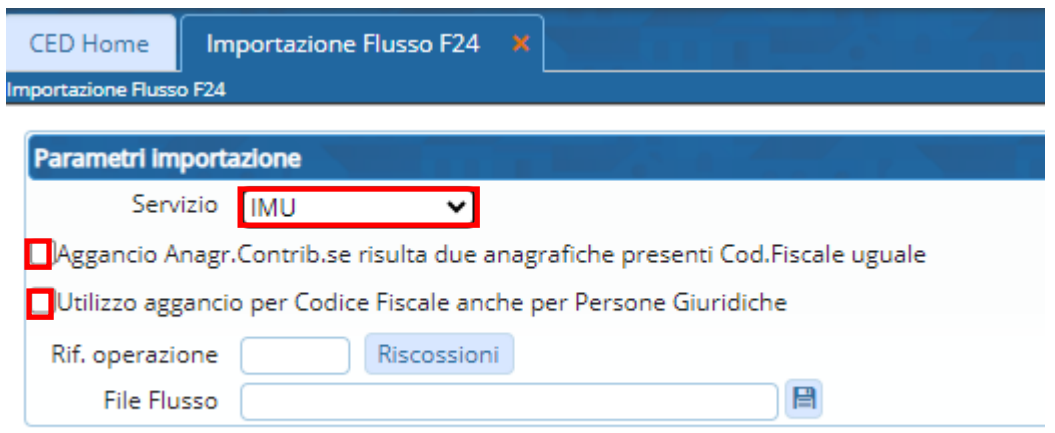

Aggancio Anagr.Contrib.se risulta due anagrafiche presenti Cod.Fiscale uguale

Mettere il flag per far in modo di agganciare la riscossione ad uno dei due soggetti , se lo stesso contribuente è presente nel database due volte con lo stesso codice fiscale.

# √Utilizzo aggancio per Codice Fiscale anche per Persone Giuridiche

Mettere il flag per far in modo di agganciare la riscossione alla persona giuridica anche se ha pagato con il Codice Fiscale

Prelevare il Flusso f24 da importare cliccando il simbolo del dischetto:

#### Sedi operative:

Via Paganini, 57 62018 Potenza Picena (MC) T +39 0733 688026

Via Tacito, 51/B 41123 Modena (MO) T +39 059 847006

Via Garibaldi, 1 20865 Usmate Velate (MB) T +39 039 6758001

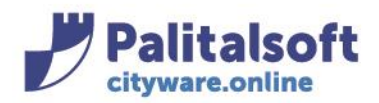

60035 - Jesi (AN) info@palitasoft.it

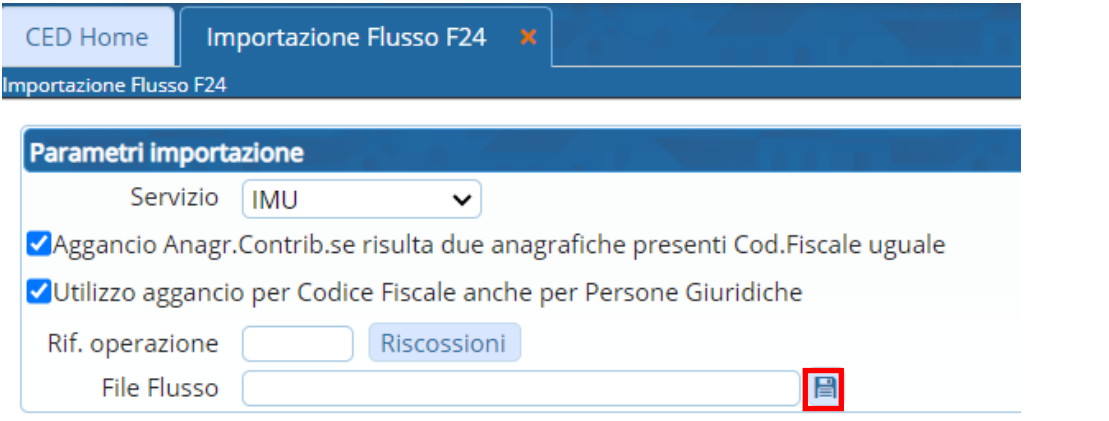

Si aprirà in automatico la cartella del vostro pc posizionata sui download, da cui andrete a cercare il flusso F24 da importare

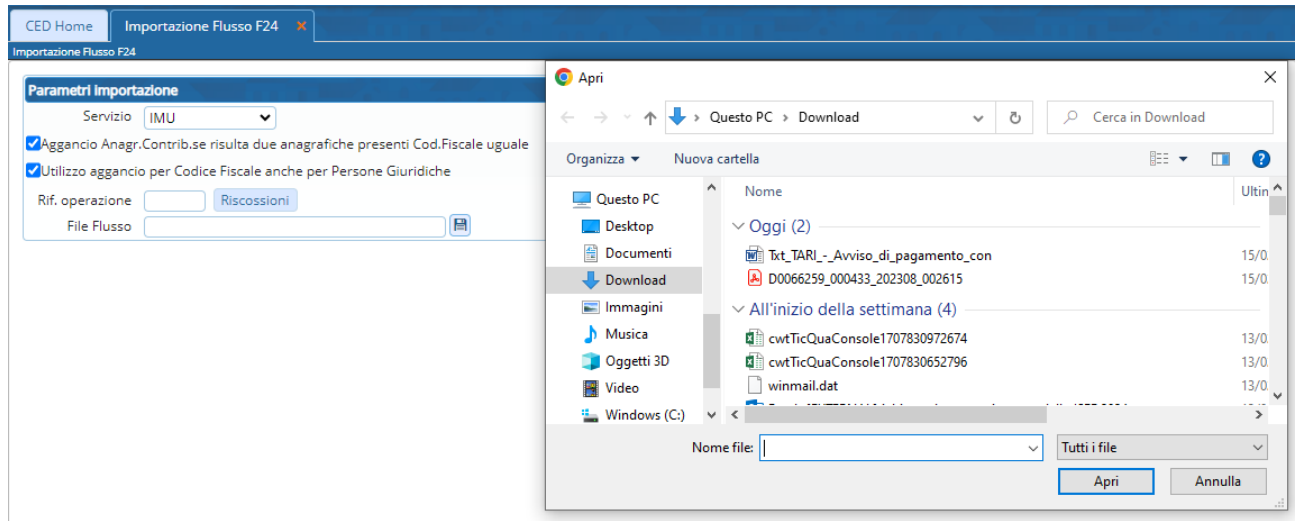

Selezionare il file con estensione .RUN presente nella cartella del pc e con il pulsante "Apri" riportarlo nel campo "File Flusso":

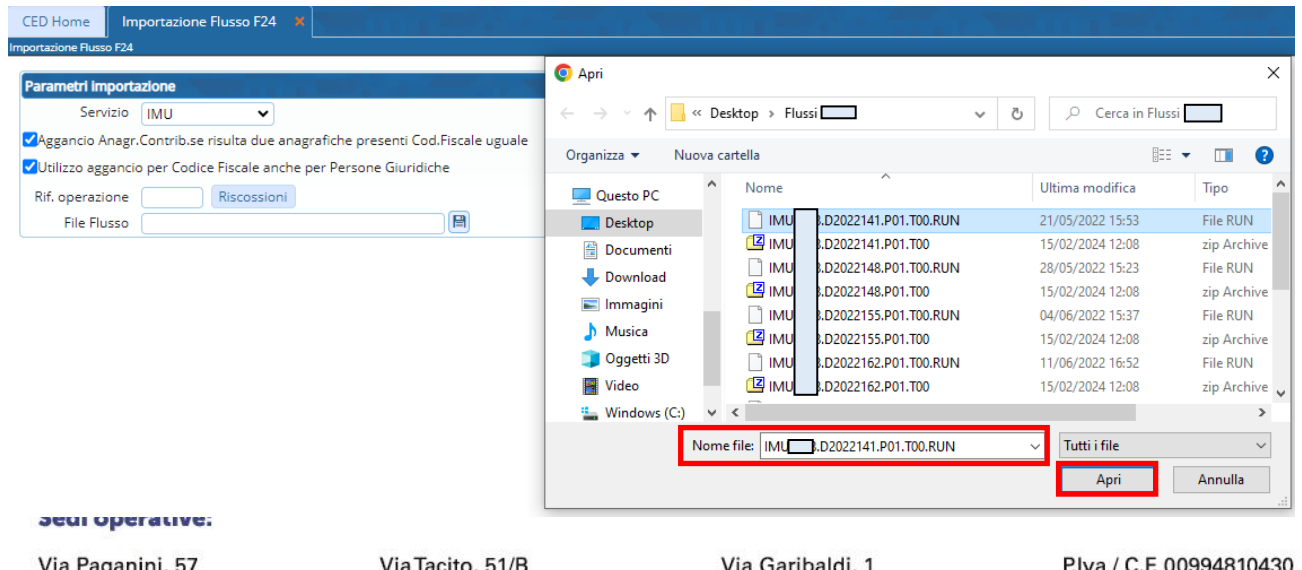

20865 Usmate Velate (MB)

T +39 039 6758001

Proprietà Riservata Palitalsoft S.R.L.: (Versione 1.0) Redatto nel mese di Gennaio 2022. **Pag. 5 di 11**

41123 Modena (MO)

T +39 059 847006

62018 Potenza Picena (MC)

T +39 0733 688026

Cap. Soc. € 135.000,00 i.v.

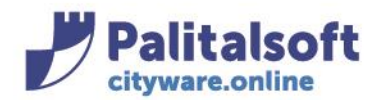

**PALITALSOFT s.r.l.** 

Via Brodolini, 12 60035 - Jesi (AN) info@palitasoft.it

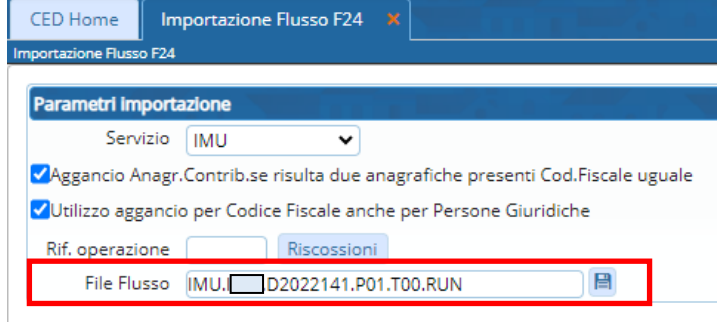

Compilare il campo Rif. Operazione, che corrisponde all'anno e al numero del flusso presente nel nome del file stesso

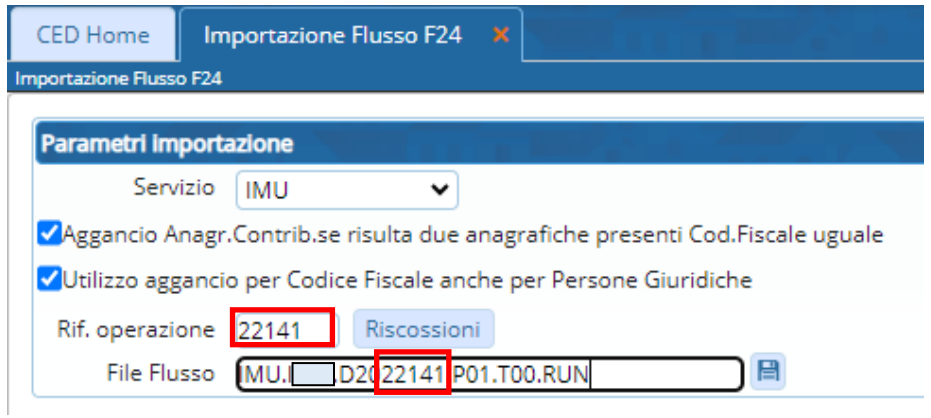

### Procedere al caricamento del flusso col tasto ELABORA

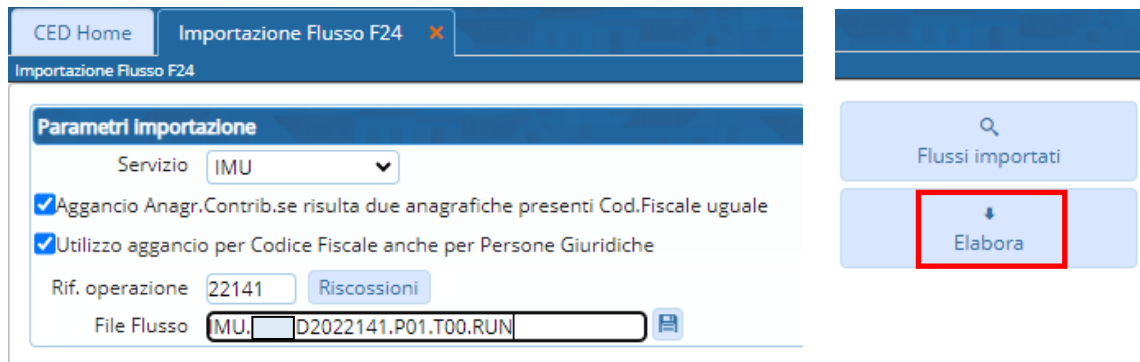

Al termine dell'elaborazione, il programma rilascerà il seguente messaggio:

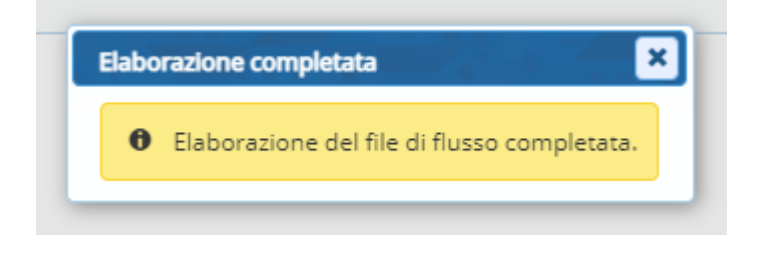

#### Sedi operative:

Via Paganini, 57 62018 Potenza Picena (MC) T +39 0733 688026

Via Tacito, 51/B 41123 Modena (MO) T +39 059 847006

Via Garibaldi, 1 20865 Usmate Velate (MB) T +39 039 6758001

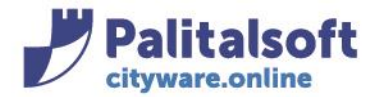

#### Contestualmente verrà scaricato (in alto a destra del vostro PC) il seguente file xlsx:

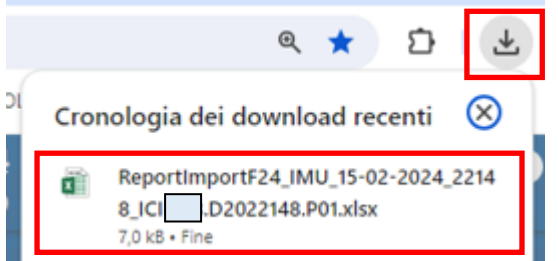

Si può aprire direttamente con doppio click oppure si può andare nella cartella Download del proprio pc:

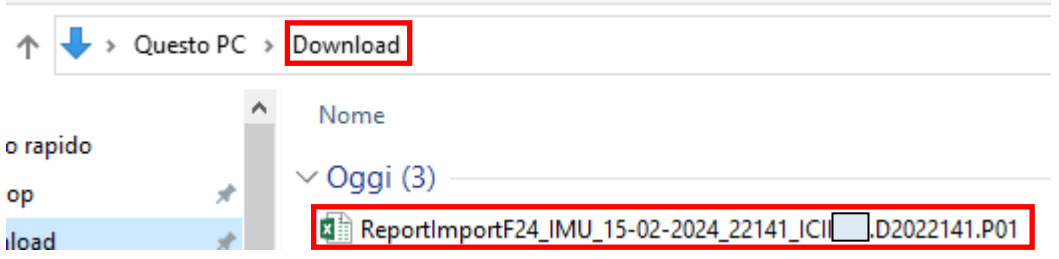

Il file xlsx contiene l'indicazione delle riscossioni inserite, in termini di Anno, Progsogg, Cognome, Nome, tipo versamento, importo, data pagamento, la distinzione delle riscossioni per tipo di tributo (colonna S e seguenti):

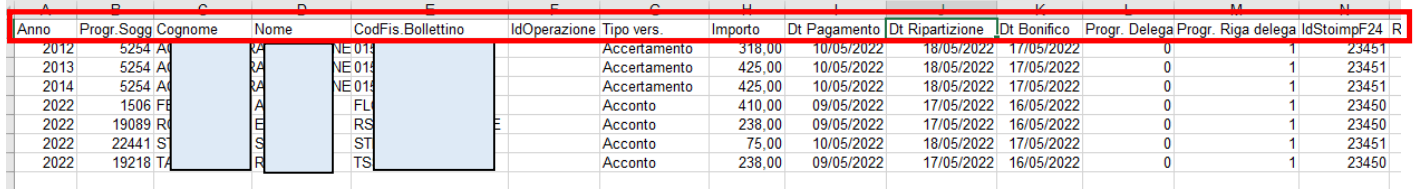

e nella colonna Q troverete eventuali soggetti non decodificati

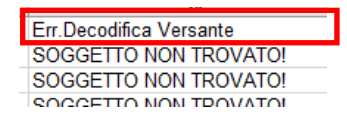

Mentre nella colonna AP troverete un'altra segnalazione relativa ai provvedimenti non trovati

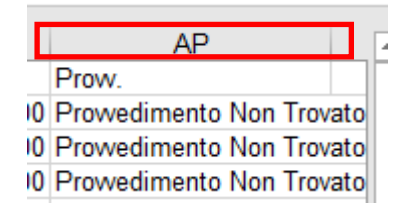

#### Sedi operative:

Via Paganini, 57 62018 Potenza Picena (MC) T +39 0733 688026

Via Tacito, 51/B 41123 Modena (MO) T +39 059 847006

Via Garibaldi, 1 20865 Usmate Velate (MB) T +39 039 6758001

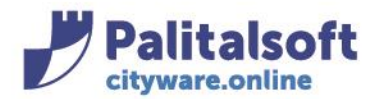

T. +39 0731 22911 F. +39 0731 229191 www.palitalsoft.it

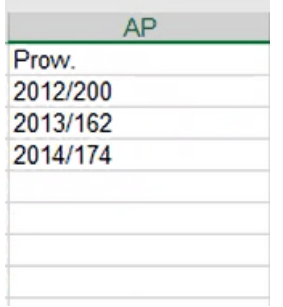

# **-1.2- VERIFICA DEL FLUSSO IMPORTATO**

<span id="page-7-0"></span>Per verificare che il flusso sia stato importato correttamente, procedere dal menù: Tributi -> Gestione pagamenti -> Importazione flussi F24 Cliccare il tasto "Flussi importati"

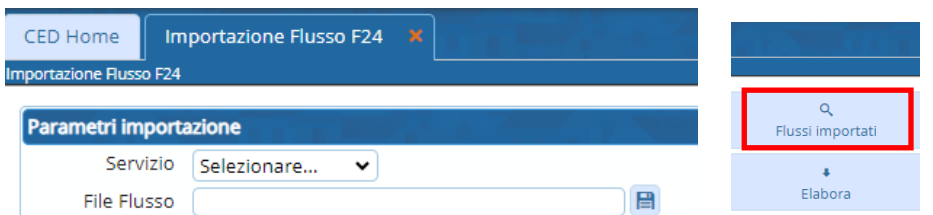

### si aprirà lo storico delle importazioni

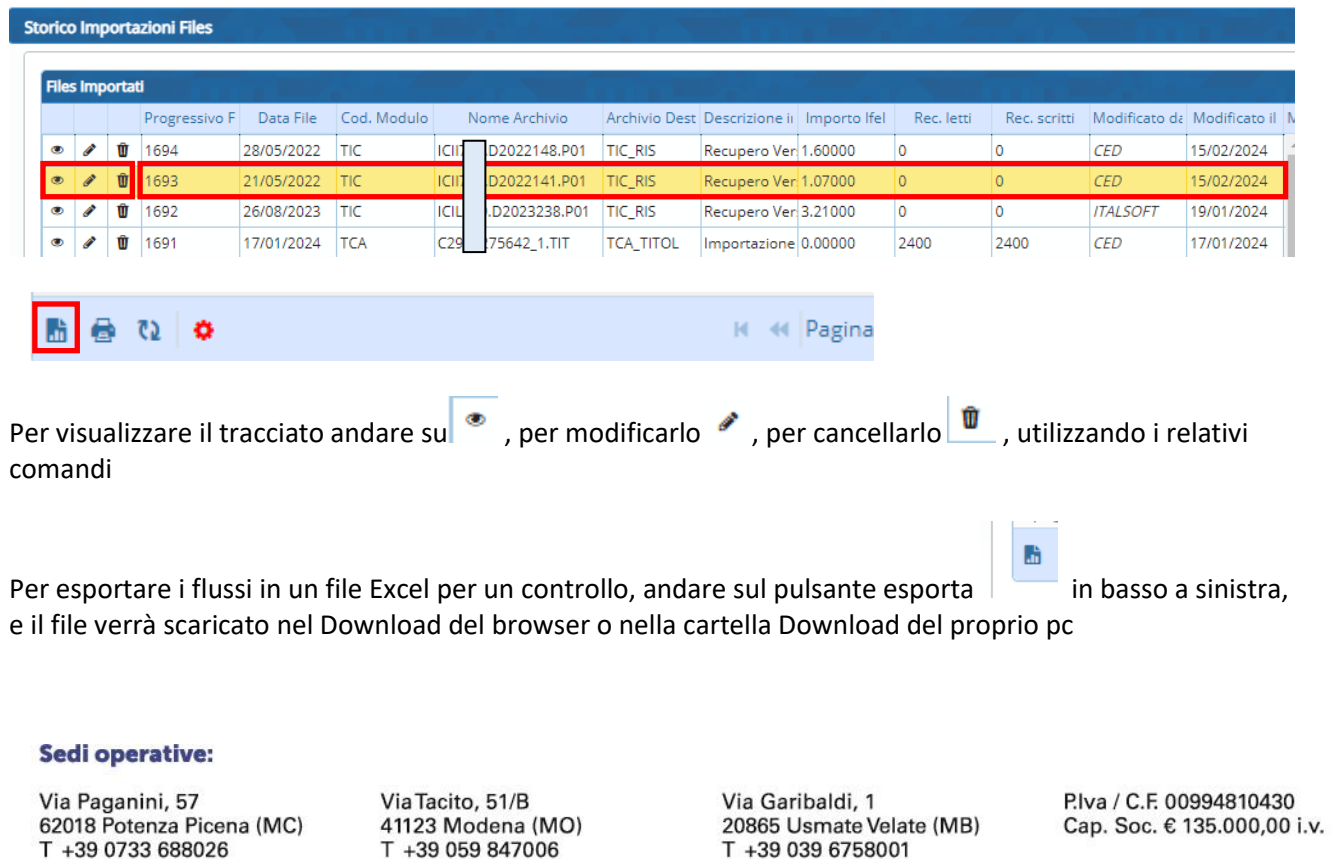

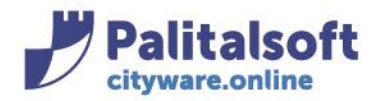

T. +39 0731 22911 F. +39 0731 229191 www.palitalsoft.it

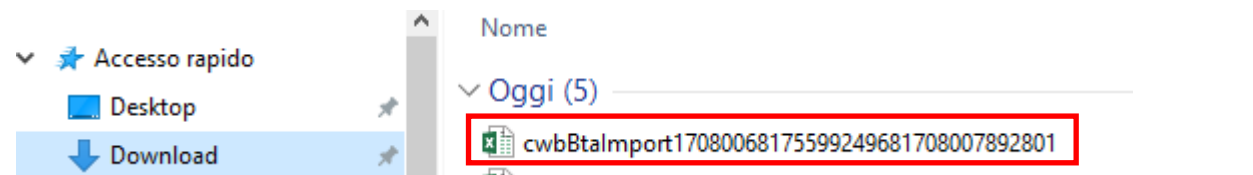

Di seguito il file Excel:

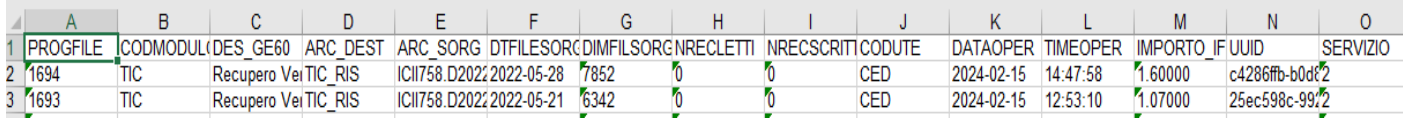

Se si vogliono visualizzare solo quelli importati dell'IMU, dallo Storico Importazioni cliccare il pulsante "Altra Ricerca"

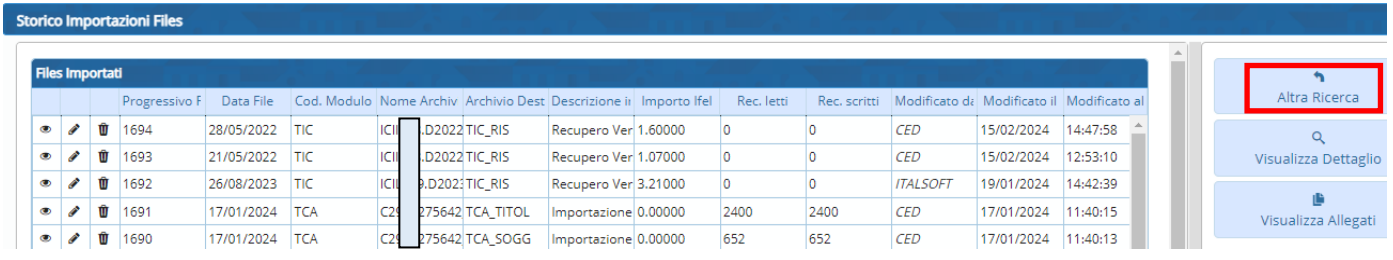

indicare nel Codice Modulo il codice **TIC** per l'IMU e cliccare su "Elenca"

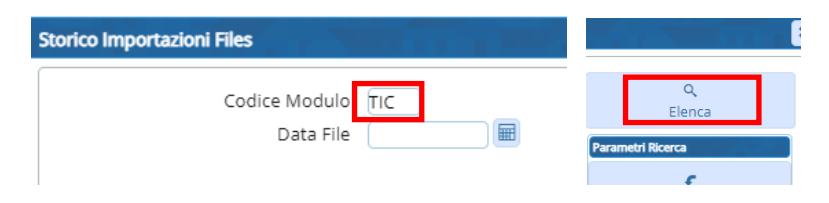

## La videata mostrerà i soli flussi F24 IMU importati:

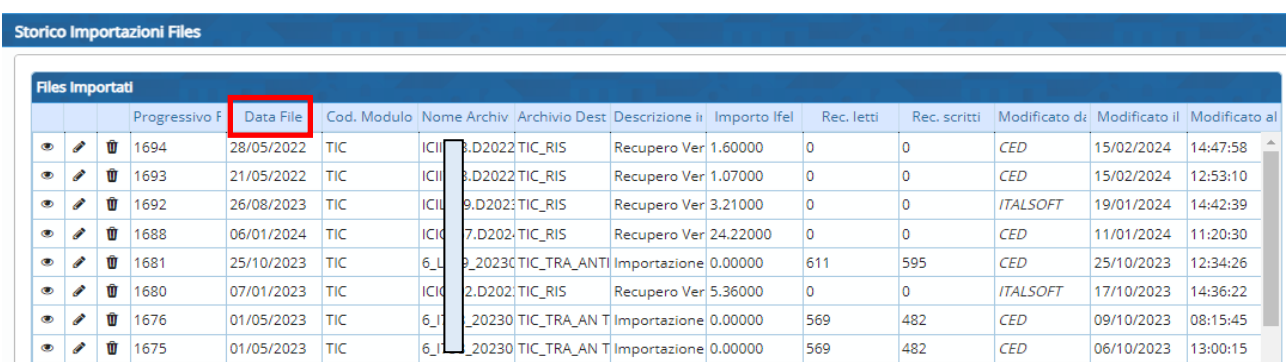

Per vedere solo un flusso valorizzare oltre al modulo TIC, anche la data del file, e poi fare "Elenca"

#### Sedi operative:

Via Paganini, 57 62018 Potenza Picena (MC) T +39 0733 688026

Via Tacito, 51/B 41123 Modena (MO) T +39 059 847006

Via Garibaldi, 1 20865 Usmate Velate (MB) T +39 039 6758001

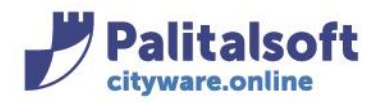

# **PALITALSOFT s.r.l.**

Via Brodolini, 12 60035 - Jesi (AN) info@palitasoft.it

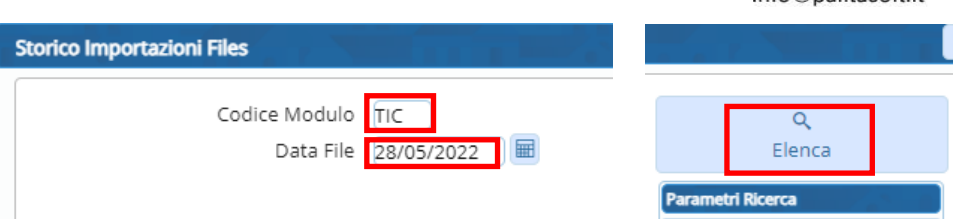

## Verrà mostrato l'unico file

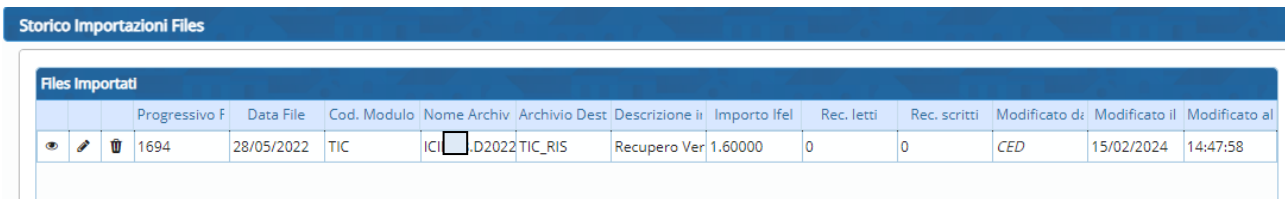

# **-1.3- VERIFICA DEL CONTENUTO DEL FLUSSO**

Il programma permette anche di vedere quello che c'è all'interno del flusso F24 importato Cliccando sul pulsante "Flussi Importati"

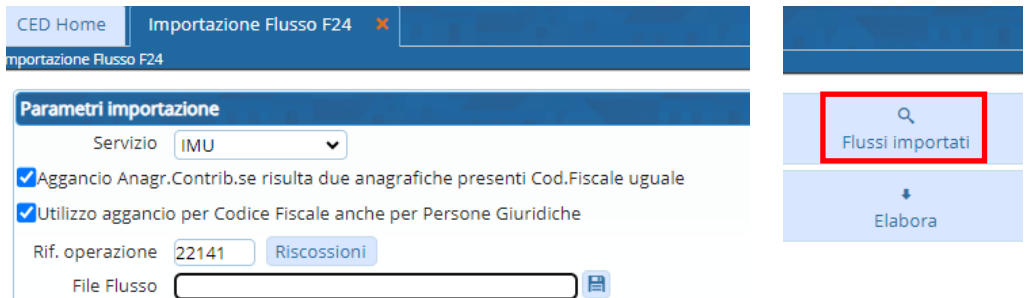

Si aprirà la schermata dello Storico Importazioni del paragrafo precedente, selezionare una delle righe corrispondente al flusso importato e andare su "Visualizza Dettaglio"

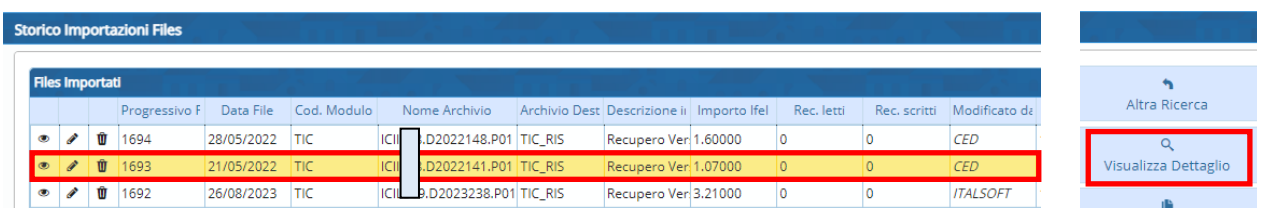

Si potrà accedere alla decodifica del flusso importato con l'indicazione dei dati in esso contenuti suddivisi in base ai vari tipi record

## Sedi operative:

Via Paganini, 57 62018 Potenza Picena (MC) T +39 0733 688026

Via Tacito, 51/B 41123 Modena (MO) T +39 059 847006

Via Garibaldi, 1 20865 Usmate Velate (MB) T +39 039 6758001

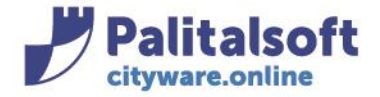

Per visualizzare le pagine successive andare in basso e scorrere con le freccette per poterlo estrarre in Excel andare sul tasto esporta in basso a sinistra:

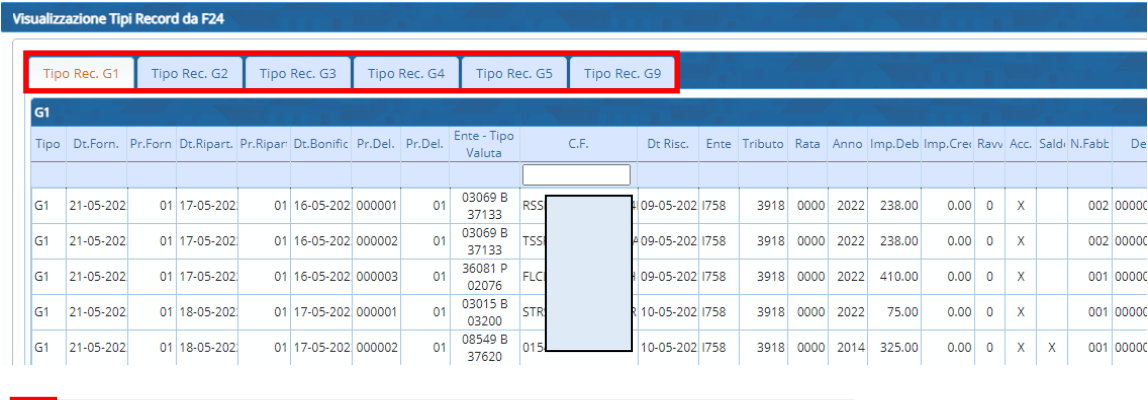

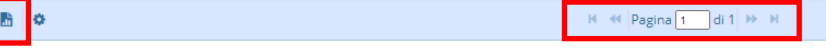

Tutti i diritti del presente Manuale sono riservati.

Nessuna parte può essere riprodotta in qualsiasi forma o scopo - grafica, elettronica o meccanica, incluso fotocopie, registrazioni video e audio, informazioni di vendita e recupero dati, senza l'autorizzazione scritta di PALITALSOFT S.R.L. .

Sebbene siano state adottate tutte le precauzioni nella preparazione di questo manuale, Palitalsoft S.R.L. non assume alcuna responsabilità per errori, omissioni o danni che possano derivare dall'uso delle informazioni contenute in questo documento o dall'uso dei programmi e fonti che possano accompagnarlo.

#### Sedi operative:

Via Paganini, 57 62018 Potenza Picena (MC) T +39 0733 688026

Via Tacito, 51/B 41123 Modena (MO) T +39 059 847006

Via Garibaldi, 1 20865 Usmate Velate (MB) T +39 039 6758001